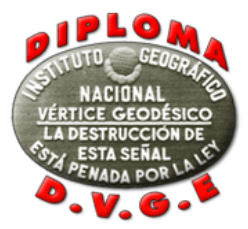

Para subir los logs y las fotos, se deben seguir los siguientes pasos:

a) Se deben rellenar todos los campos que aparecen en la pantalla *Paso 1 – Información de la actividad* (salvo el de operadores si la actividad ha sido desarrollada por la misma persona que usa su indicativo) pues se producirá un error.

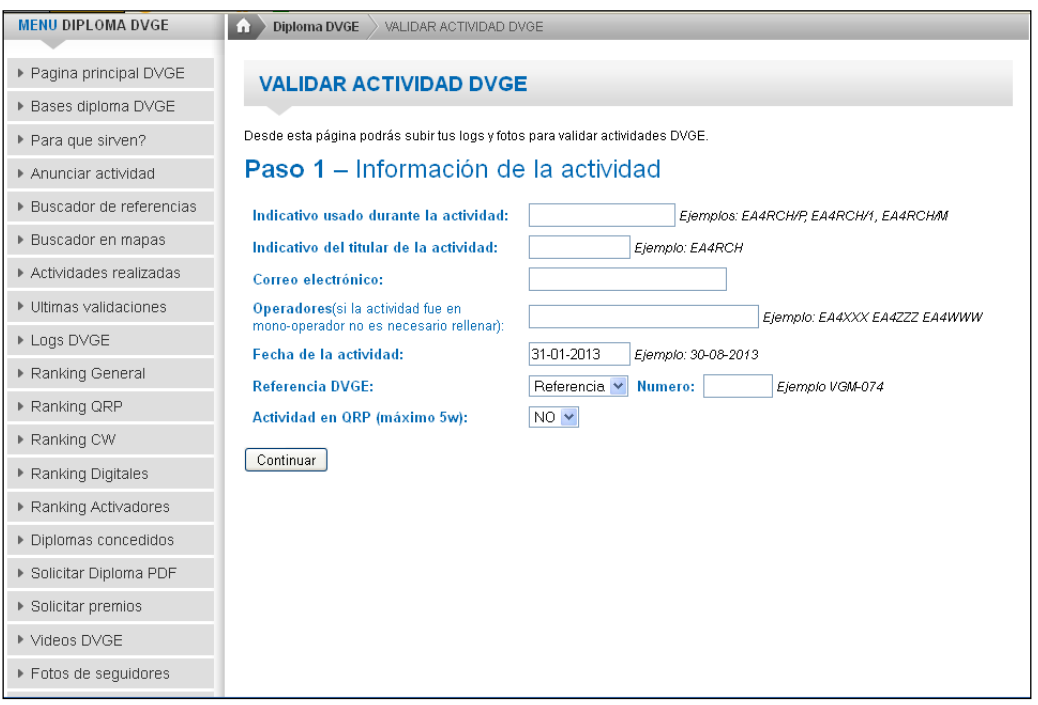

Una vez completados todos, debemos pulsar la tecla continuar para pasar a la siguiente pantalla, que nos mostrará el resumen de lo que, aquí, hemos introducido. Si todo está correcto, pulsamos nuevamente "Continuar" y accederemos al *Paso 2 – Subir imágenes*

b) En esta pantalla, y pulsando "Examinar" podremos seleccionar el directorio donde tenemos almacenadas las imágenes que queremos subir a la web.

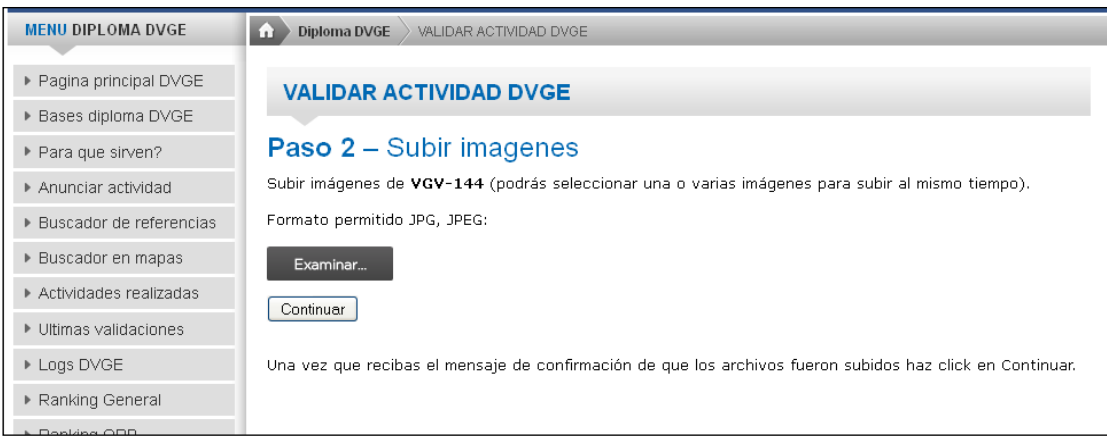

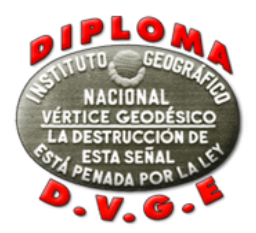

Una vez las hayamos seleccionado, las imágenes irán subiéndose a la web de dos en dos. La imagen inferior nos muestra el aspecto que presenta la página en ese instante.

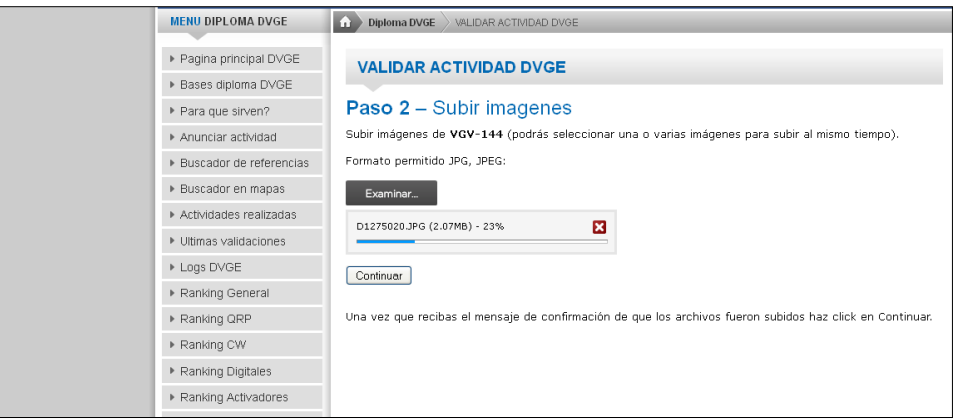

Hay que ser pacientes, pues una vez se haya completado el proceso, recibiremos un aviso para poder continuar

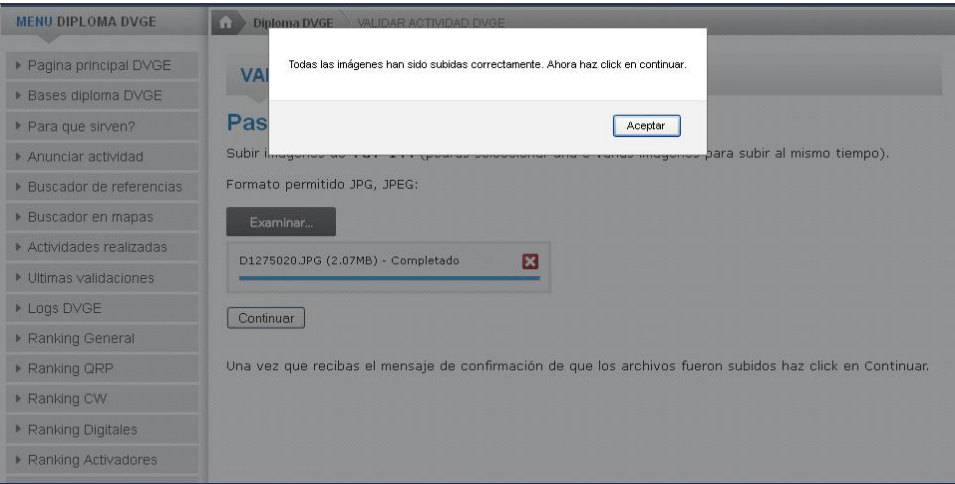

Una vez aceptemos y pulsemos la tecla continuar, veremos las fotos que acabamos de subir. Si de nuevo pulsamos la tecla continuar pasaremos ya al *Paso 3 – Subir log*

c) En esta pantalla podremos cargar el log. Recuerda que éste ha de estar en formato ADIF. La pantalla nos indicará el indicativo de la operación, así como la referencia del vértice que hayamos introducido en la primera página de todas, vista en el apartado a. Con la tecla "Examinar" localizaremos el log en nuestro disco duro y, una vez lo tengamos seleccionado, pulsaremos sobre "Subir log" para que éste se cargue en la página del Radio Club Henares. Todo esto se ve en las imágenes siguientes.

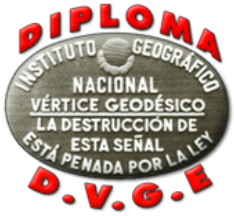

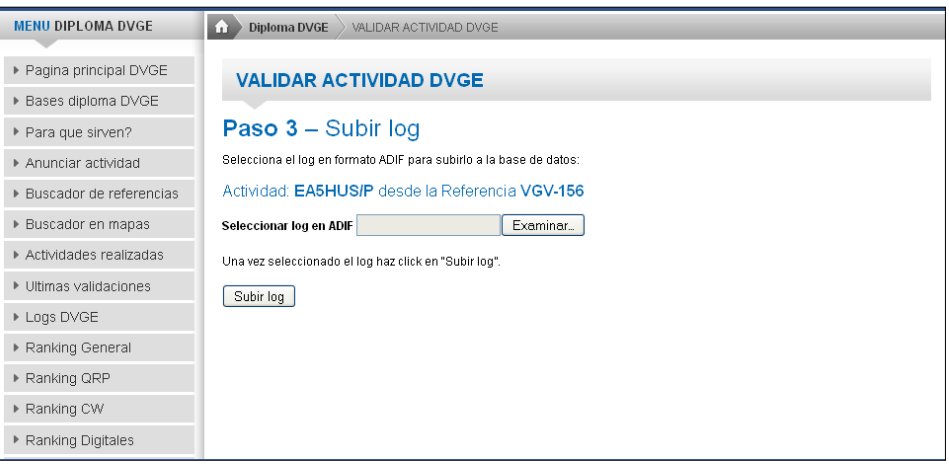

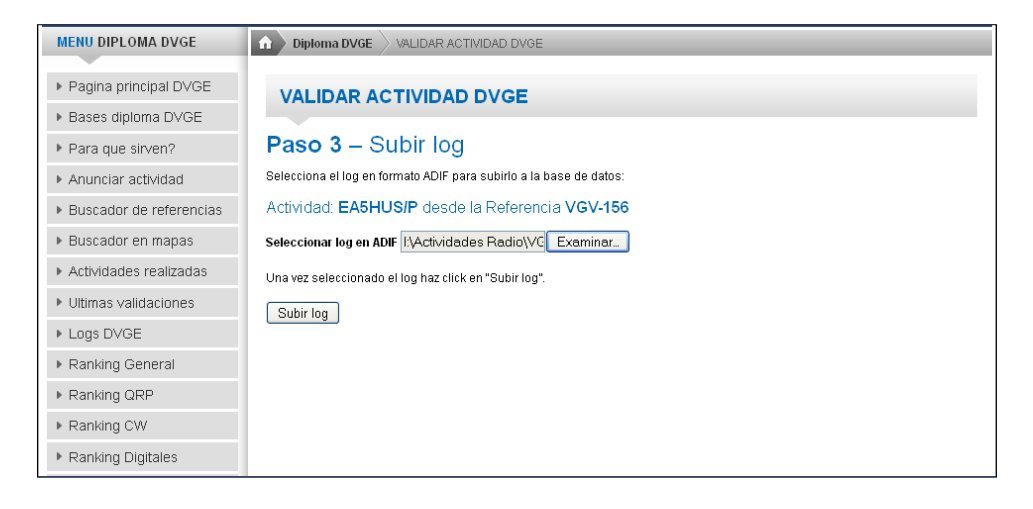

Y una vez el log se ha subido, la página nos muestra el log completo, y al final nos indica los QSO duplicados y nos da la opción de borrar el log, por si hubiéramos detectado algún error:

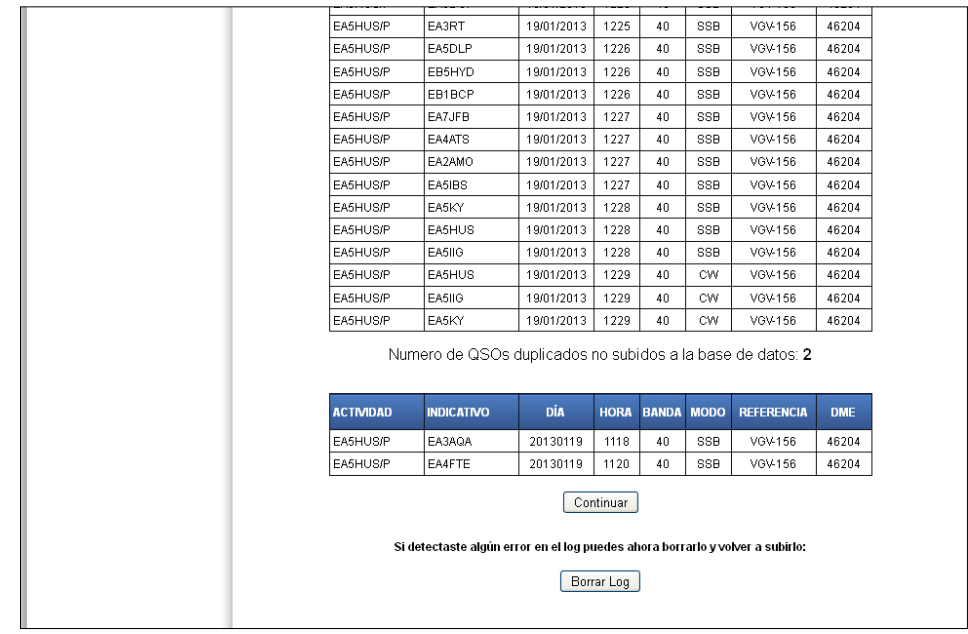

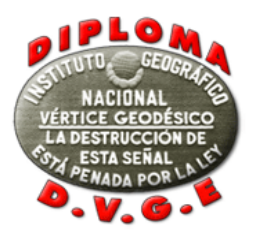

d) Tras haber pulsado la tecla continuar, ahora se nos presentará ya la última página de la web en la que podremos añadir los enlaces para los vídeos, hacer comentarios a la organización y también, incluir aquel texto que deseemos sea publicado en la web junto a nuestra actividad. Mostramos a continuación en dos imágenes, el aspecto de esta última página

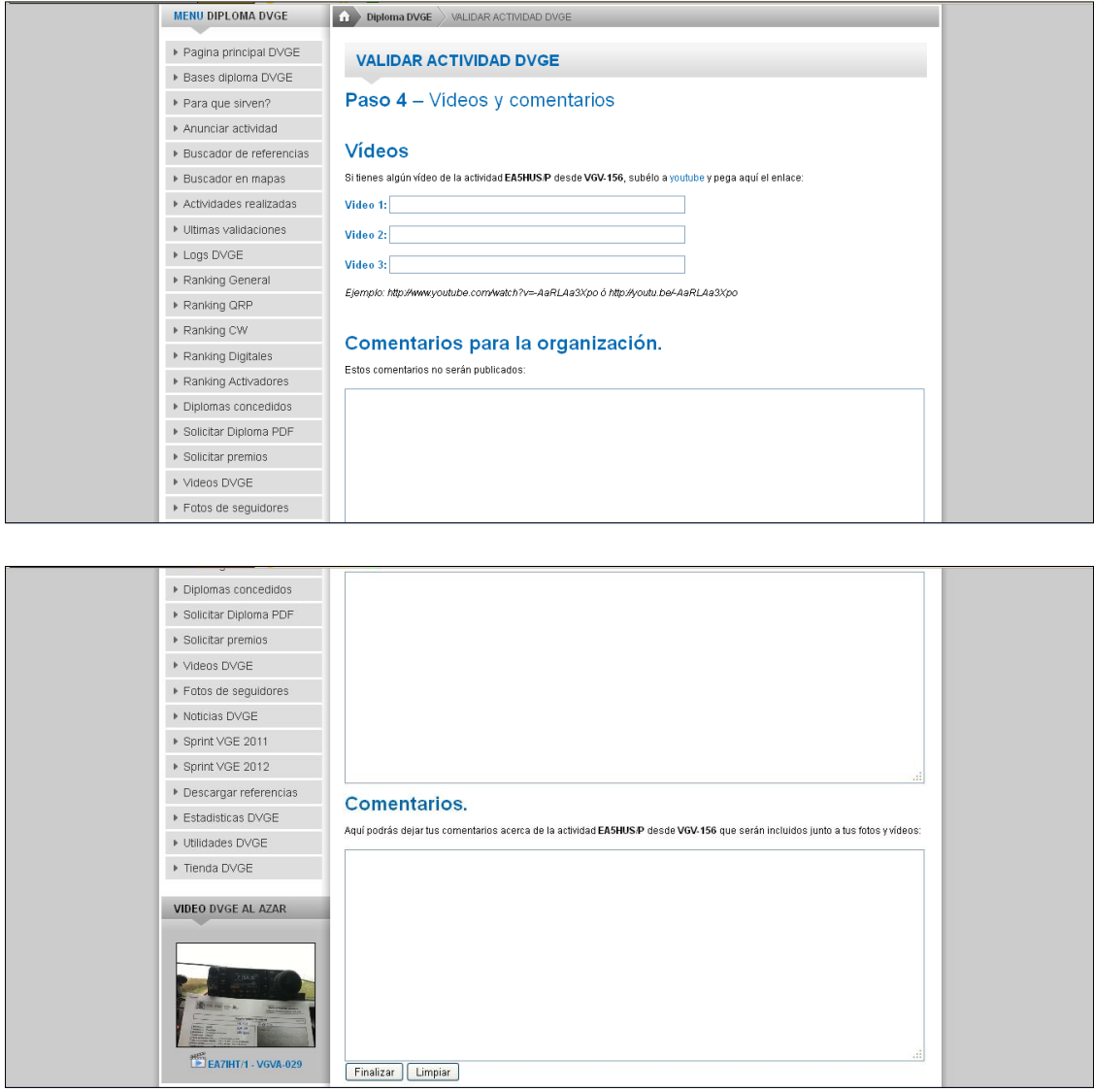

Una vez hayamos añadido lo que deseemos en esta página, pulsaremos la tecla "Finalizar" y nuestra actividad será cargada en el sistema quedando pendiente ya de la decisión del comité del diploma, acorde a las bases y a la documentación aportada.

En el momento, cuando pulsemos la tecla Finalizar, recibiremos un correo electrónico, que nos indicará que el proceso ha ido bien. El correo que recibiremos es el siguiente:

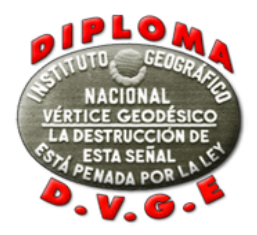

*Estimado XXXXX,*

*Tu log y fotos de la actividad XXXXX/X desde VGX-YYY fueron recibidos en el sistema de gestión del DVGE.*

*Podrás verificar que toda la información sea correcta desde el siguiente enlace: [www.radioclubhenares.org/dvge/actividad-dvge-pendiente-de](http://www.radioclubhenares.org/dvge/actividad-dvge-pendiente-de-validar/?ABCDEFGhijDFG)[validar/?ABCDEFGhijDFG](http://www.radioclubhenares.org/dvge/actividad-dvge-pendiente-de-validar/?ABCDEFGhijDFG)*

*Una vez que la actividad sea validada y publicada en la web, este enlace dejara de funcionar.*

*73 y gracias Equipo DVGE RADIO CLUB HENARES www.radioclubhenares.org/dvge/*

*Enviado el XX-YY-201Z*

Si tienes algún tipo de duda puedes mandar un correo a [dvge@radioclubhenares.org](mailto:dvge@radioclubhenares.org)